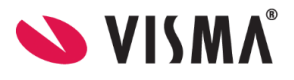

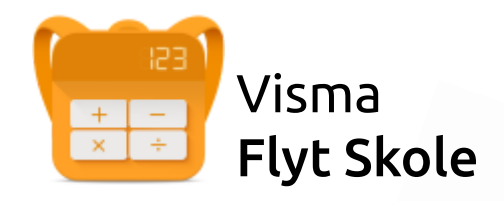

# Visma foresattportal

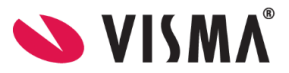

Visma 09.06.2023

# Innnhold

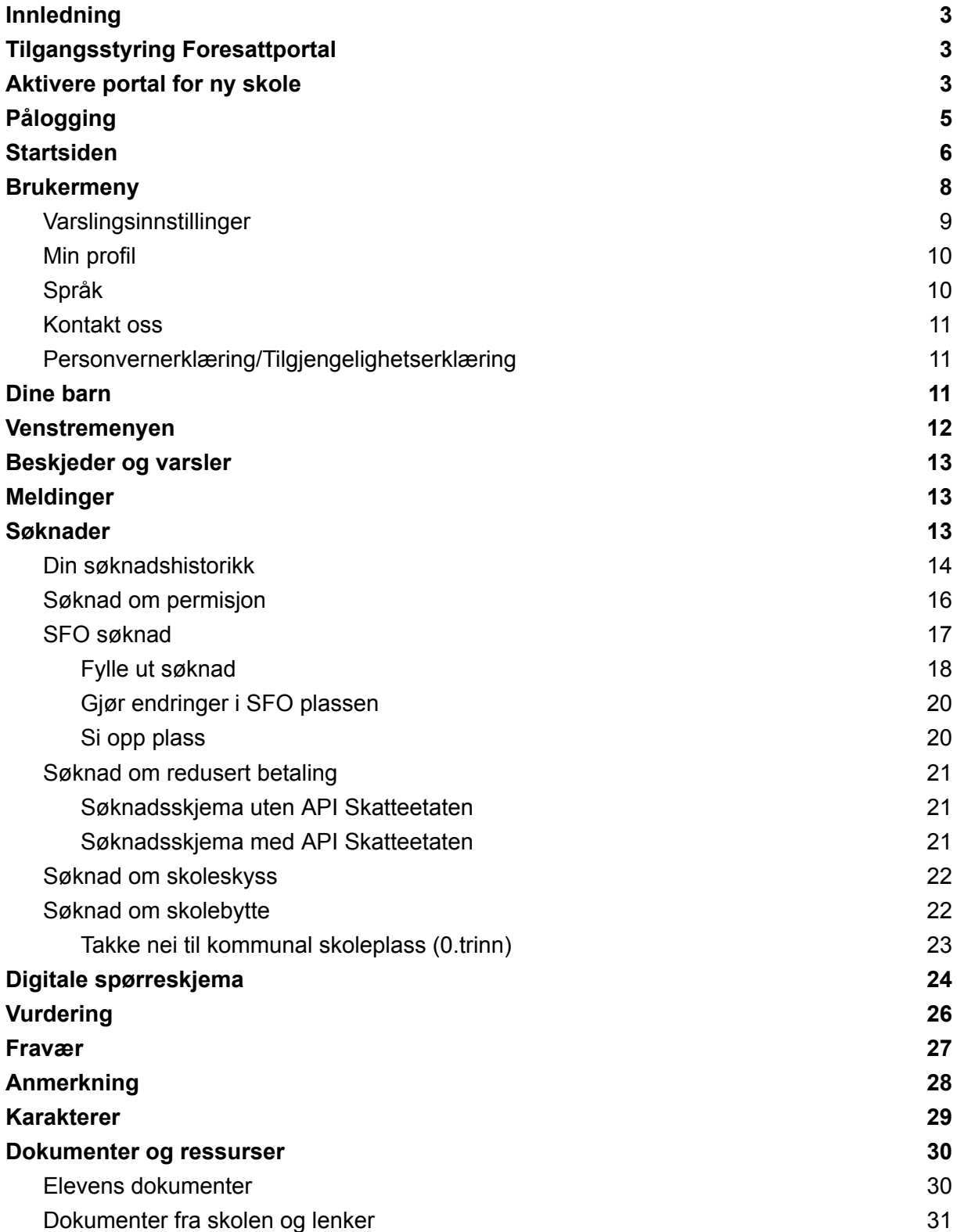

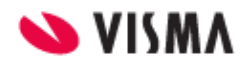

# <span id="page-2-0"></span>Innledning

Dette temaheftet inneholder informasjon om overgang til Vismas nye foresattportal og er tiltenkt administratorer i Visma Flyt Skole.

Dersom du er på jakt etter info om Hjemmeweb (gammel foresattportal) se [temahefte](https://docs.google.com/document/d/1FaeHtN4rd9xHB224S-_c4NaV-nxrVNce0ihmnV_uzOA/edit#) [Hjemmeweb.](https://docs.google.com/document/d/1FaeHtN4rd9xHB224S-_c4NaV-nxrVNce0ihmnV_uzOA/edit#)

Ny foresattportal fungerer optimalt i samspill med Min skole appene. Noen funksjoner som tidligere kunne utføres i gammel hjemmeweb vil bare kunne benyttes via Min Skole appene ved overgang til ny portal. F.eks sende meldinger er ikke mulig fra ny foresattportal. Her må foresatte bruke Min skole appen.

For komplett oversikt over funksjoner i ny foresattportal versus gammel hjemmeweb se dette dokumentet Oversikt [funksjonalitet](https://docs.google.com/document/u/0/d/1qCdqO2o6VW4Qi1Ge0PjpLqFegFeMljTloEFxj2iqO_I/edit) - Ny foresattportal.

# <span id="page-2-1"></span>Tilgangsstyring Foresattportal

I ny foresattportalen er det forløpig færre muligheter for å justere tilgang til funksjonalitet enn det var i Hjemmeweb. Men det er nå kommet funksjonalitet for å

- tilpasse hvilke trinn vurderinger skal publiseres på, se [temahefte](https://docs.google.com/document/d/11V44D3i8gytpt48Y6kDUaw-lk_DL8tnjXx-GbInOruw/edit#bookmark=id.jdgw6ksge9le) Min skole [Administrator](https://docs.google.com/document/d/11V44D3i8gytpt48Y6kDUaw-lk_DL8tnjXx-GbInOruw/edit#bookmark=id.jdgw6ksge9le)
- tilpasse hvilke trinn anmerkninger skal publiseres på, se [temahefte](https://docs.google.com/document/d/11V44D3i8gytpt48Y6kDUaw-lk_DL8tnjXx-GbInOruw/edit#bookmark=id.z6g1fdputy0n) Min skole [Administrator](https://docs.google.com/document/d/11V44D3i8gytpt48Y6kDUaw-lk_DL8tnjXx-GbInOruw/edit#bookmark=id.z6g1fdputy0n)
- velge hvilke søknadsstyper skal være tilgjengelig i foresattportalen, se [temahefte](https://docs.google.com/document/d/1mCBuTdcQXn_WnOPyhletA5Ac_evkT8tsbXIETC7eS3E/edit#bookmark=id.t0t6yamh4qfl) [Søknader](https://docs.google.com/document/d/1mCBuTdcQXn_WnOPyhletA5Ac_evkT8tsbXIETC7eS3E/edit#bookmark=id.t0t6yamh4qfl)

# <span id="page-2-2"></span>Aktivere portal for ny skole

- 1. På kommunenivå gå til menyvalget 'Skoler'
- 2. Ute til venstre klikk på ønsket skole
- 3. Velg fanen 'Innstillinger'
- 4. Aktiver feltet 'Aktiver foresattportal'
- 5. Deaktiver feltet 'Aktiver hjemmeweb'
- 6. Lagre
- 7. Gjenta for alle skoler som skal bytte portal

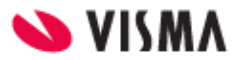

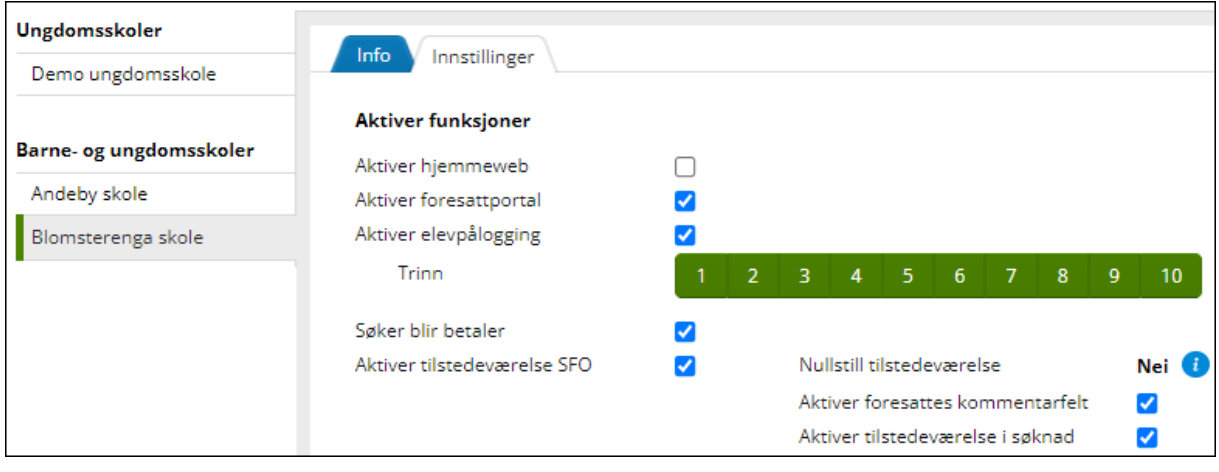

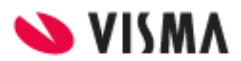

# <span id="page-4-0"></span>Pålogging

Pålogging gjøres via samme link som tidligere: [https://skole.visma.com/organisasjonsnavn.](https://skole.visma.com/organisasjonsnavn) Klikk så på 'Visma Foresattportal'. Denne har adressen <https://foresatt.visma.no/organisasjonsnavn>

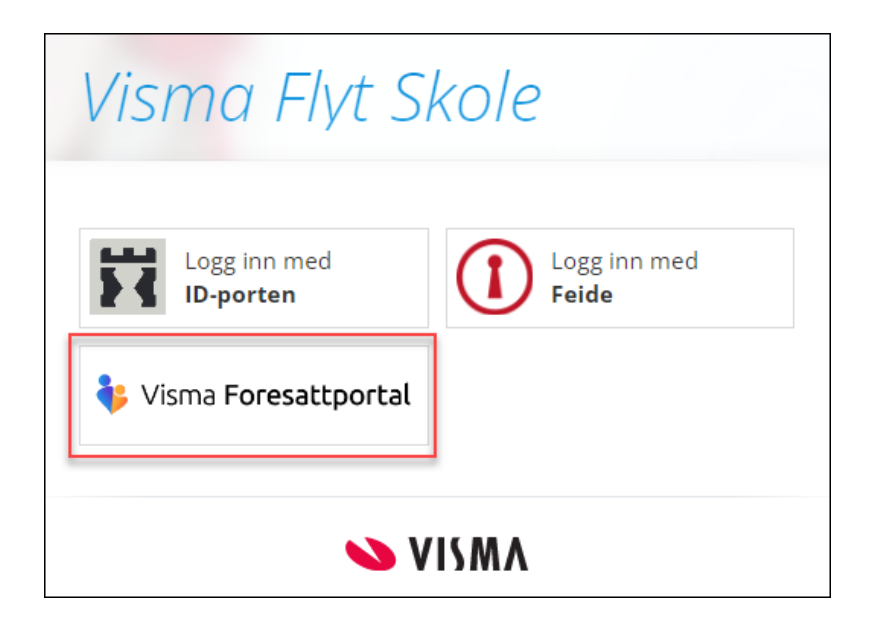

Deretter vises:

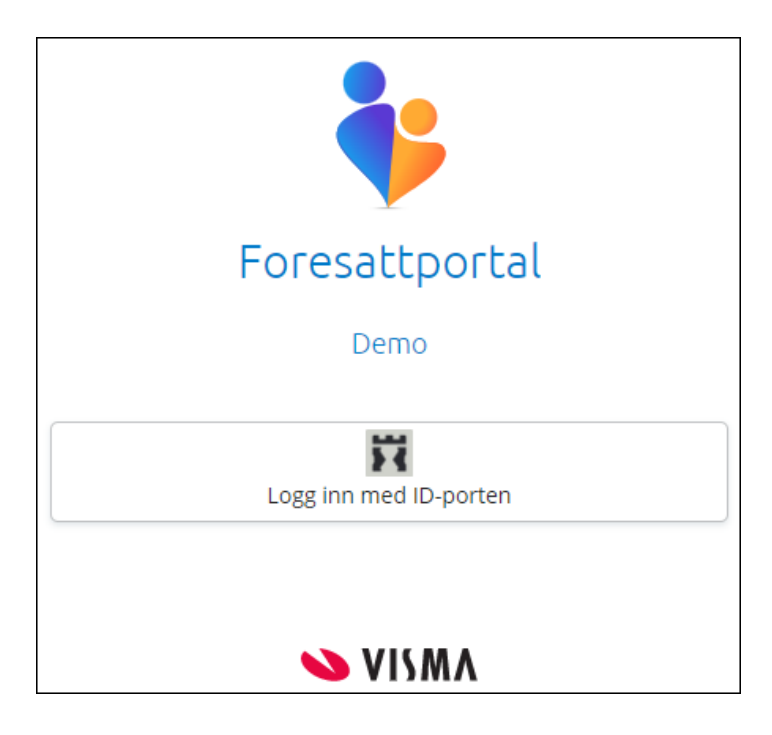

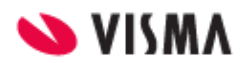

# <span id="page-5-0"></span>Startsiden

Første side du kommer til viser

- barn foresatt er koblet til øverst. For kommuner som også bruker Visma Flyt Barnehage vil barnehagebarn vises i samme portal. For foresatte med mange barn kan man bla mellom flere barn
- brukermeny som åpnes øverst til høyre
- venstremenyen viser tilgjengelig funksjonalitet på valgt barn. Nederst ser man en blå minimeringsknapp som lukker venstremenyen
- mer info om valgt funksjonalitet i midten av skjermbildet
- Barn med varsler er markert med rød prikk se eleven Fred i skjermbildet nedenfor

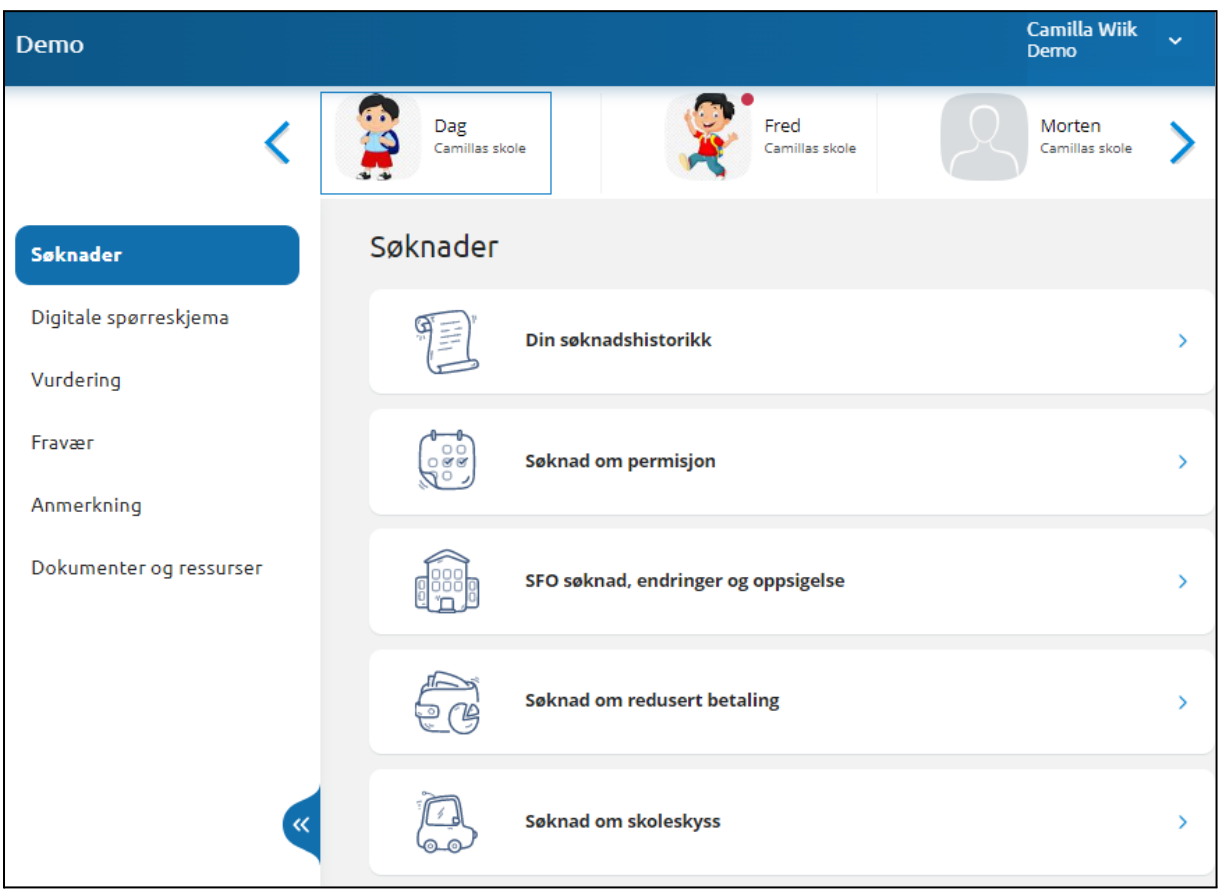

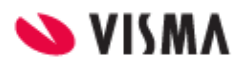

Varsel om oppdatering på en elev:

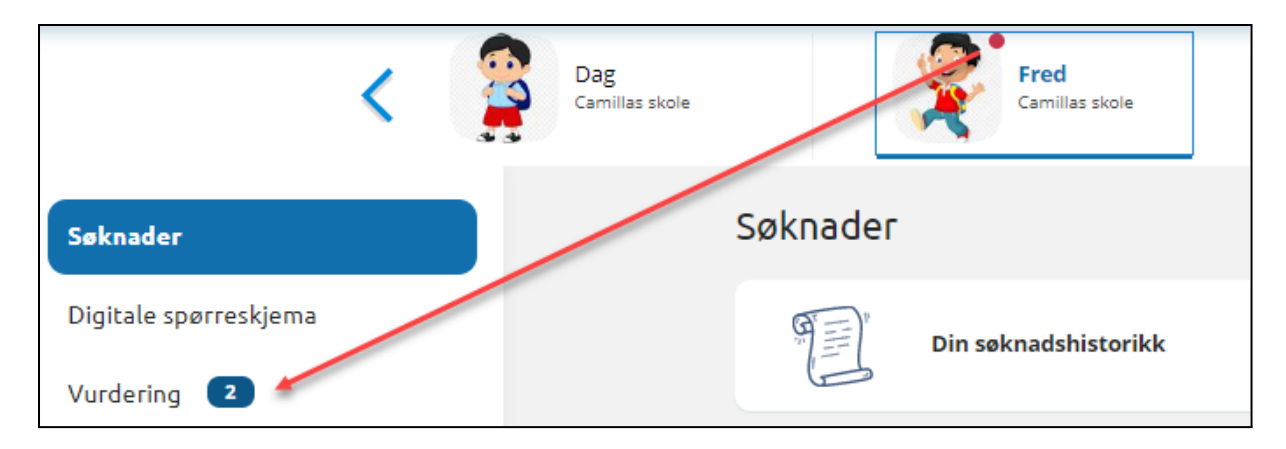

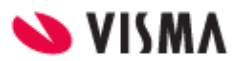

# <span id="page-7-0"></span>Brukermeny

Øverst til høyre kan foresatt klikke på eget navn for å få opp en meny med

- Varslingsinnstillinger
- Min profil
- Språk
- Kontakt oss
- Link til kommunens personvernerklæring og tilgjengelighetserklæring
- Logg ut

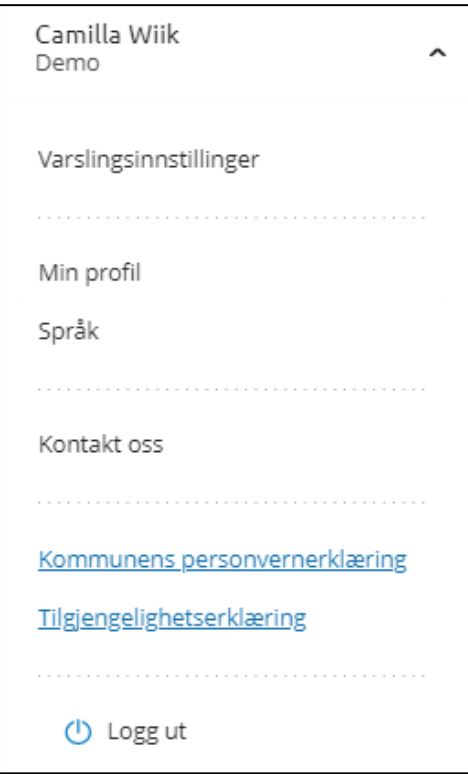

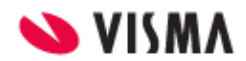

### <span id="page-8-0"></span>Varslingsinnstillinger

Under varslingsinnstillinger kan foresatt velge å skru alle varsling av eller på. Hvis foresatt har barn på flere skoler, har man en slik av/på-knapp per skole.

Foresatt kan korrigere egne varslingsinnstillinger innenfor de varslene skolen har skrudd på. F.eks hvis skole har skrudd på varsling via e-post og app for fravær, så kan foresatte skru av/på innenfor dette. Hvis foresatt har barn på flere skoler, tilpasser man varslinger per skole

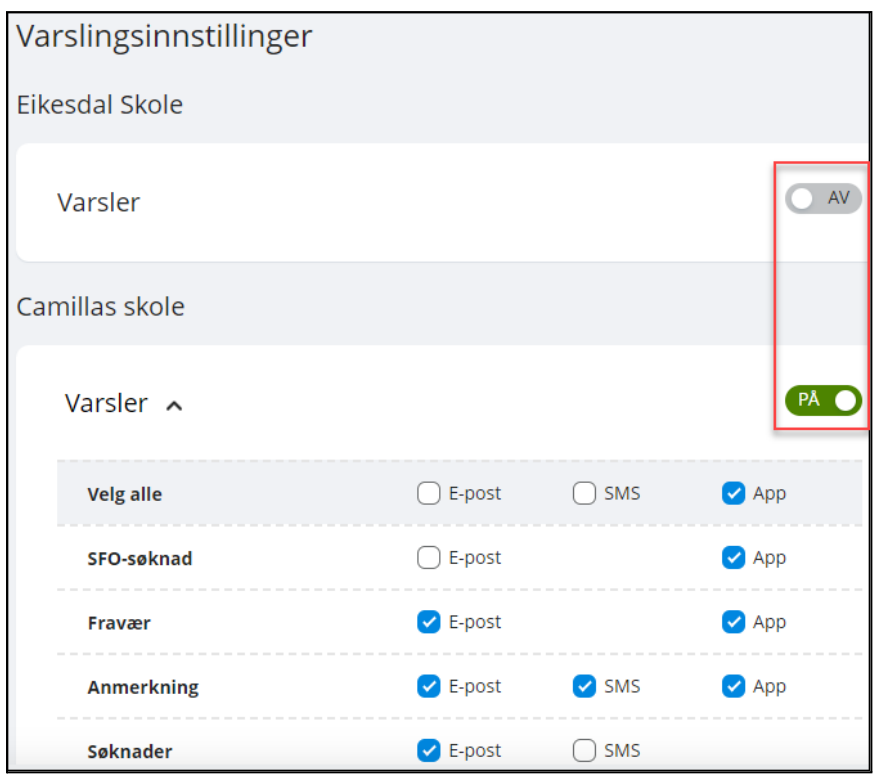

Hvis foresatt har barn på flere skoler, må man skrolle nedover på siden for å finne neste skole.

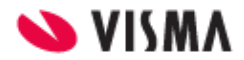

### <span id="page-9-0"></span>Min profil

Under 'Min profil' ser foresatt eget navn, adresse og kontaktopplysninger. Foresatt kan klikke på 'Rediger' og endre e-postadresse og telefonnummer.

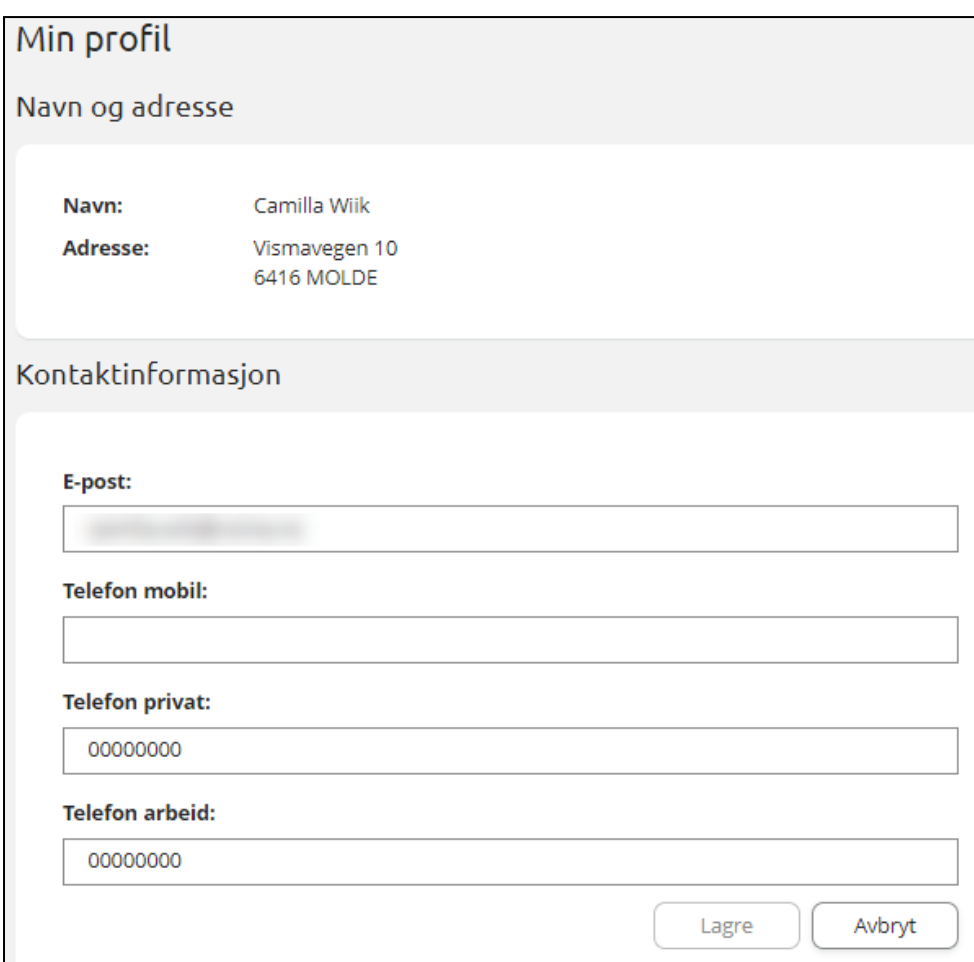

### <span id="page-9-1"></span>Språk

Foresatt kan bytte mellom bokmål, nynorsk og engelsk. Valgt språk er markert med en grønn hake.

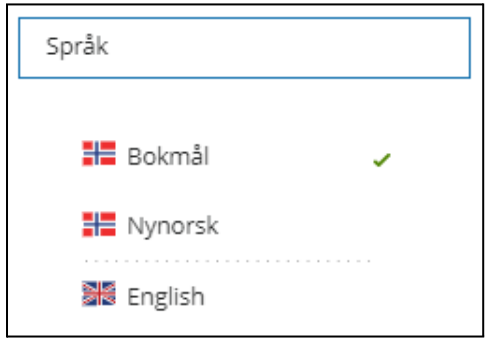

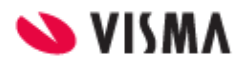

### <span id="page-10-0"></span>Kontakt oss

Under 'Kontakt oss' vises kontaktopplysninger til kommunen og alle skoler foresatt har barn på. Dette inkluderer adresse, e-postadresse, telefonnummer og hjemmeside.

### <span id="page-10-1"></span>Personvernerklæring/Tilgjengelighetserklæring

Lenker til

- kommunens personvernerklæring
- kommunens tilgjengelighetserklæring

Dersom foresatt ikke ser en eller begge lenkene, er det fordi kommunen ikke har lagt ut lenke.

# <span id="page-10-2"></span>Dine barn

Når foresatt er inne i foresattportalen vil barn foresatt er knyttet til (i VFS og VFB) ligge tilgjengelig øverst til enhver tid. Skolen barna er aktive på ligger under barnets navn. Ved å klikke på barnets navn vil man få opp informasjon basert på valg til venstre. Hvis ikke alle barn vises på siden, blar man vha pil-knappen.

Når et barn både er knyttet til skole og barnehage (perioden eleven er knyttet til 0.klasse og aktiv på barnehage), vil barnet vises

- to ganger, en gang knyttet til barnehage og en gang knyttet til skole
- en gang, men med en meny under som gjør at man kan bytte mellom skole og barnehage

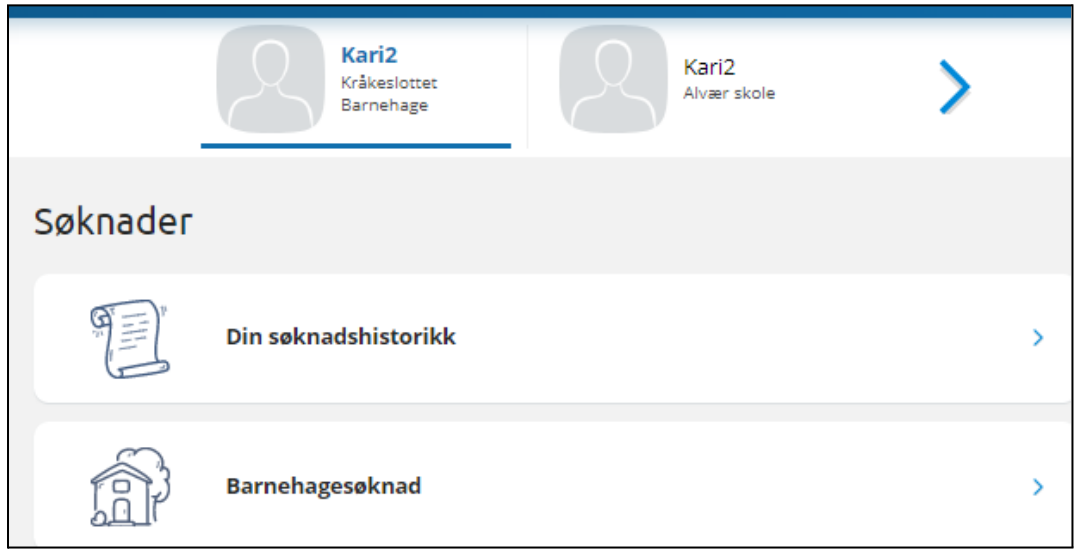

avhengig av om man åpner Foresattportalen på PC eller mobil/nettbrett.

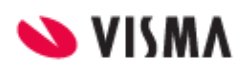

## <span id="page-11-0"></span>Venstremenyen

Til venstre i foresattportalen har man følgende valg og undervalg. Valgene kan variere ut fra hva som er aktivert av funksjonalitet på skolen barnet man står på.

- Søknader
	- Din søknadshistorikk
	- Søknad om permisjon
	- SFO søknad, endringer og oppsigelse
	- Søknad om redusert betaling
	- Søknad om skoleskyss
- Digitale spørreskjema
- Vurdering
- Fravær
- Anmerkning
- Karakterer
- Dokumenter og ressurser
	- Elevens dokumenter
	- Dokumenter fra skolen og lenker

Foresatt har mulighet til å skru av og på venstremenyen via blå pil. Menyen er åpen som standard. Men hvis foresatte melder om at de ikke ser menyen, kan det være fordi de har minimert den.

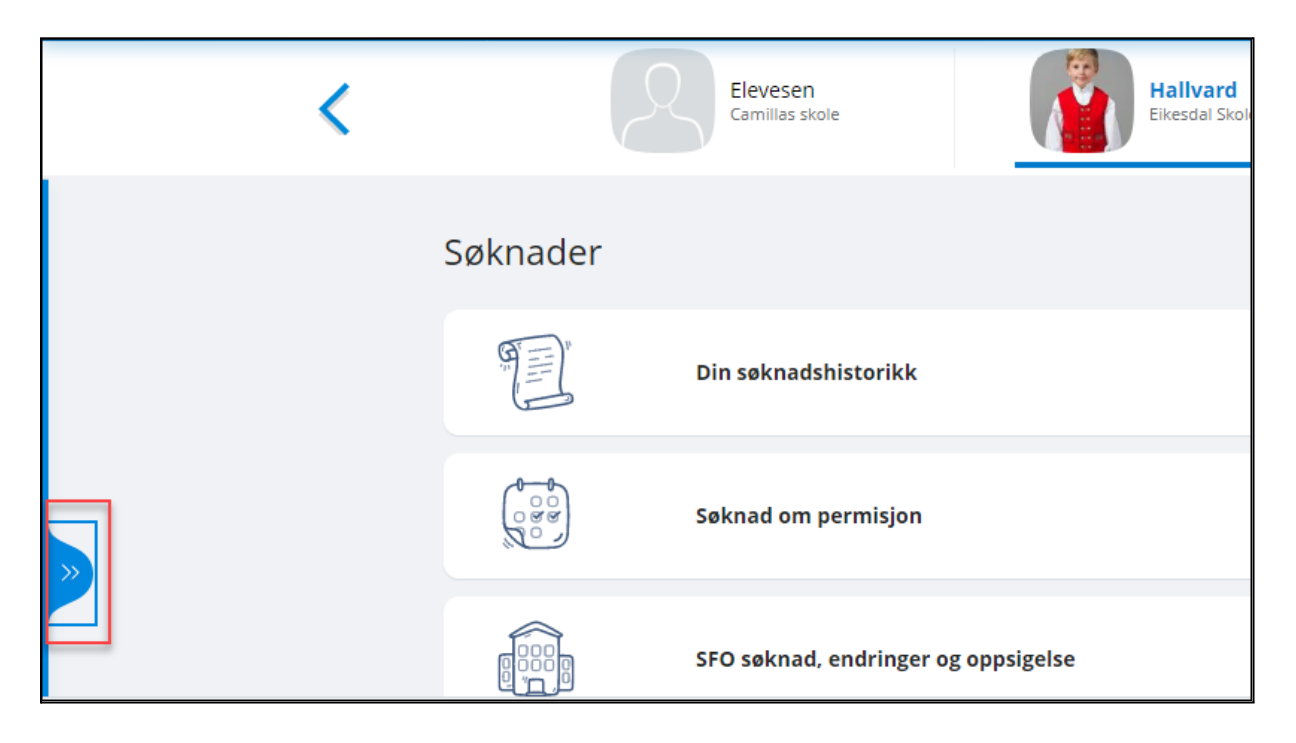

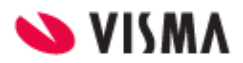

# <span id="page-12-0"></span>Beskjeder og varsler

Her finner foresatte beskjeder og varsler sendt fra skolen.

- Beskjeder: Meldinger skolen har sendt som beskjeder (kan ikke besvares av foresatt)
- Varsler: f.eks varsel om at søknad er mottatt eller behandlet, om at fravær er registrert, nytt digitalt spørreskjema til utfylling

# <span id="page-12-1"></span>Meldinger

Meldinger er delt inn i Meldinger og Gruppemeldinger. Meldinger vises i foresattportalen i 6 mnd, deretter skjules de for foresatte.

Klikke på '-ikonet for å opprette ny melding.

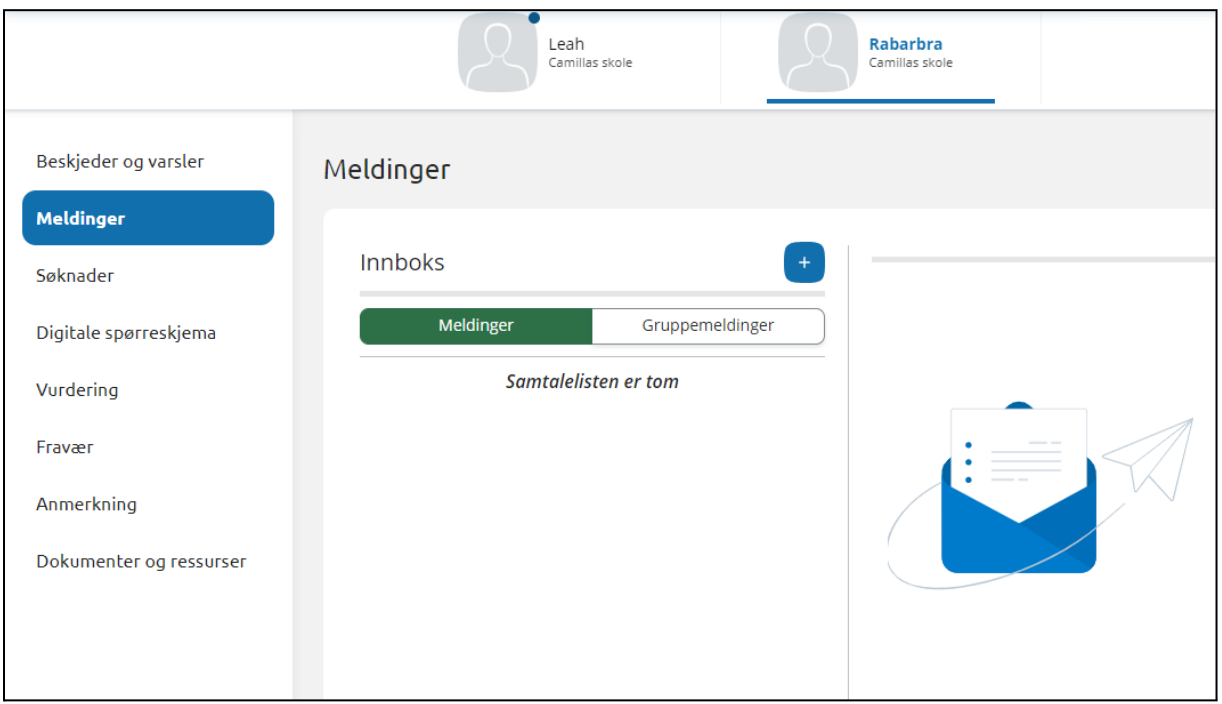

# <span id="page-12-2"></span>Søknader

Foresattportalen har funksjonalitet for

- søknad om permisjon
- søknad om SFO
- søknad om redusert betaling
- søknad om skoleskyss

Det kan variere per skole hvilke søknadsskjema som er aktivert for foresatte.

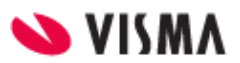

### <span id="page-13-0"></span>Din søknadshistorikk

I venstremenyen har foresatt valget 'Søknader' og deretter undervalget 'Din søknadshistorikk'. Her ser foresatt oversikt over registrerte søknader, på tvers av skoleår:

- Ikon viser status for søknad (Til behandling, Godkjent, Avslått)
- Man kan se mer info om hver enkelt søknad ved å klikke på søknaden
- Man får tilgang til søknadsdokumentet og vedtaket

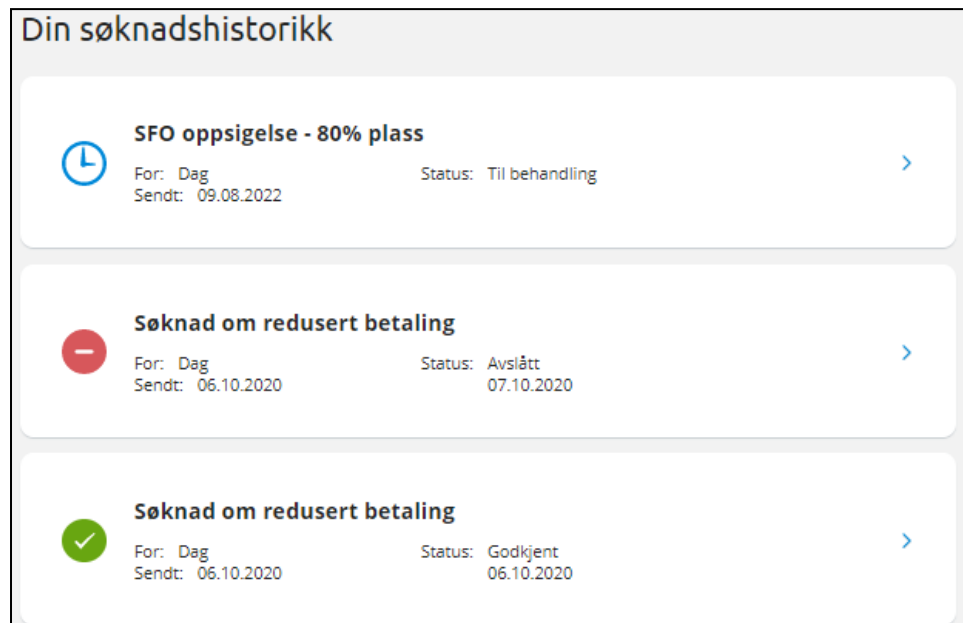

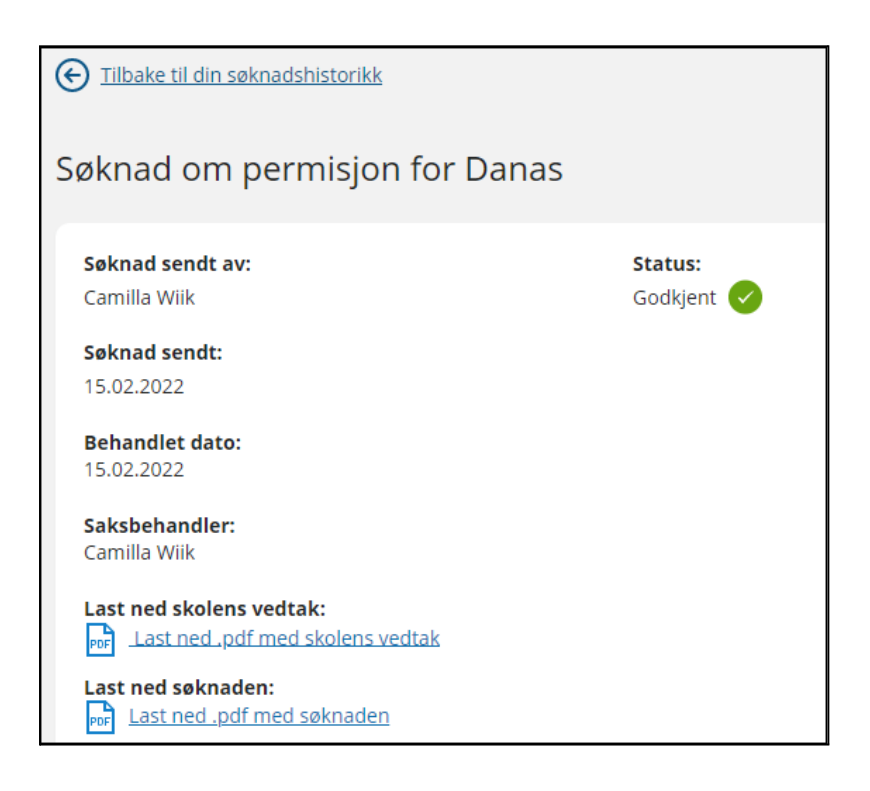

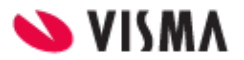

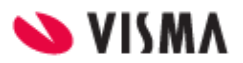

### <span id="page-15-0"></span>Søknad om permisjon

Klikker man på 'Søknad om permisjon' kommer man direkte til søknadsskjema

- 1. Bekreftelse av regler
	- Info fra kommunen
	- Mulighet til å åpne skolens regler for søknadstypen via pdf-ikonet
	- Felt for å bekrefte at man har lest reglene. Må bekreftes for å gå videre
- 2. Årsak og datoer
	- Mulighet til å legge flere barn til søknad
	- Felt for å velge årsak til permisjon. Informasjonsikonet viser relevant info kommunen har lagt inn
	- Datofelt for når permisjonen gjelder

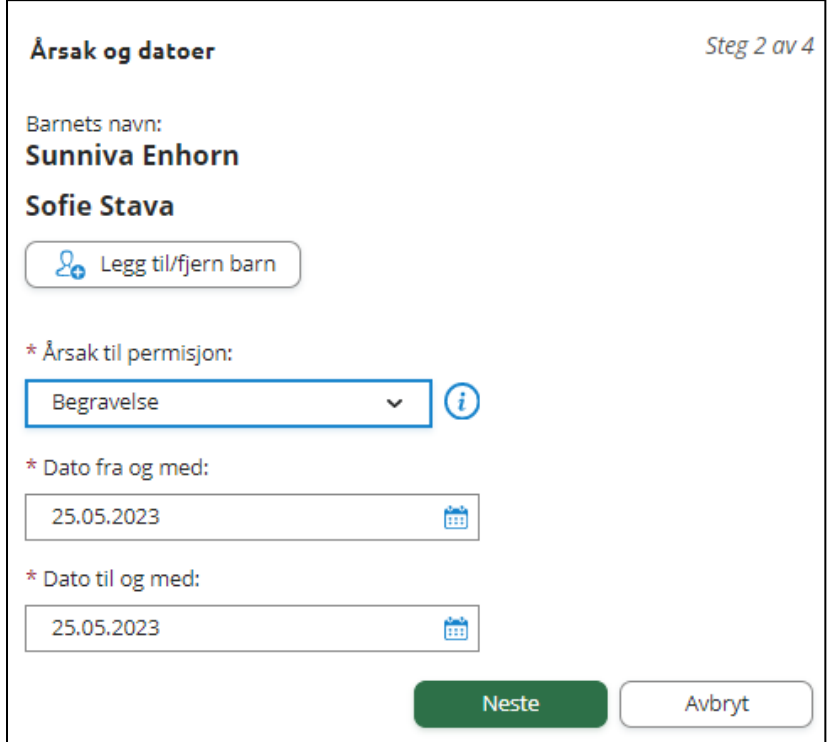

- 3. Begrunnelse for permisjon
	- Felt for å skrive begrunnelse
	- Mulighet for å laste opp inntil 3 filer
- 4. Kontrollér skjema
	- Kontroll av innlagte opplysninger
	- Innsending
- 5. Bekreftelse om at søknad er sendt

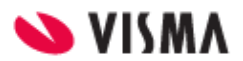

### <span id="page-16-0"></span>SFO søknad

#### **Foresatte med barn tilknyttet aktivt/fremtidig SFO-opphold eller med ubehandlet søknad**

Foresatt får opp info om

- Aktivt/fremtidig opphold
- Om man har en ubehandlet søknad
- Valg om å søke nytt opphold, redigere SFO-plass eller si opp plass

Dersom aktivt opphold:

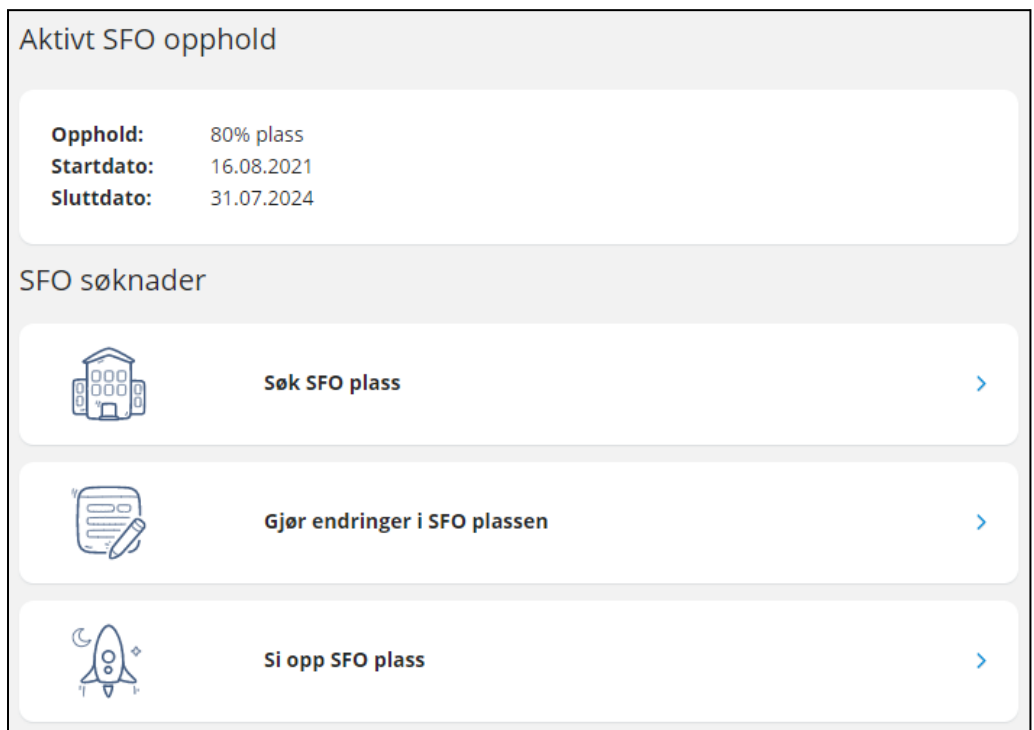

#### Dersom fremtidig opphold:

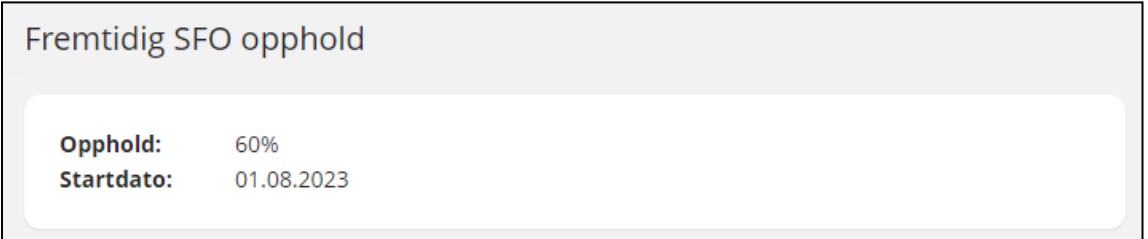

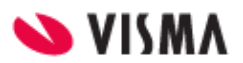

#### Dersom søknad til behandling

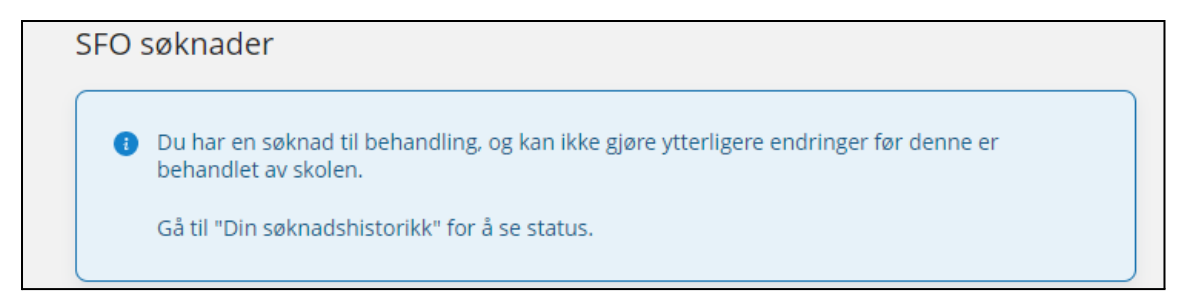

#### **Foresatte med barn uten aktivt/fremtidig opphold, eller ubehandlet søknad**

Disse foresatte kommer direkte til søknadsskjema, med mindre man må bekrefte betaler først:

- Dersom skolen ikke har innstilling på at søker blir betaler, beholdes eksisterende betaler.
- Dersom skolen har sagt at søker blir betaler, kommer følgende opp:

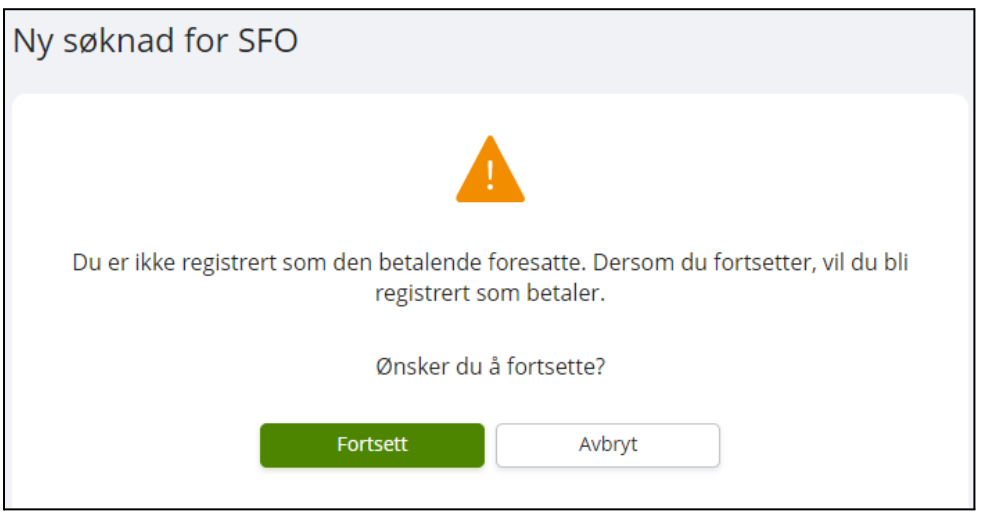

### <span id="page-17-0"></span>Fylle ut søknad

Det er et felles søknadsskjema for ny plass og for endring av plass. Under 'Gjør endringer i SFO-plassen' har man også et valg om å endre tilstedeværelse. Da vil systemet velge dagens opphold, men man må fortsatt fylle ut søknad om endring, som skolen må saksbehandle.

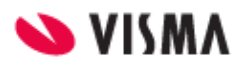

Utfylling av søknad:

- 1. Bekreftelse av regler
	- Informasjon fra kommunen
	- Mulighet til å åpne skolens SFO-regler via pdf-ikonet
	- Felt for å bekrefte at man har lest reglene. Må bekreftes for å gå videre
- 2. Startdato og kommentar
	- Felt for å legge inn ønsket startdato (for nytt opphold eller endring av opphold)
	- Felt for å legge inn kommentar opp til 2000 tegn
- 3. Opphold og tilstedeværelse
	- Felt for å velge type tilbud man ønsker
	- Mulighet for å velge tilstedeværelse per dag og før/etter skoletid
	- Mulighet for å registrere om eleven går hjem selv fra SFO

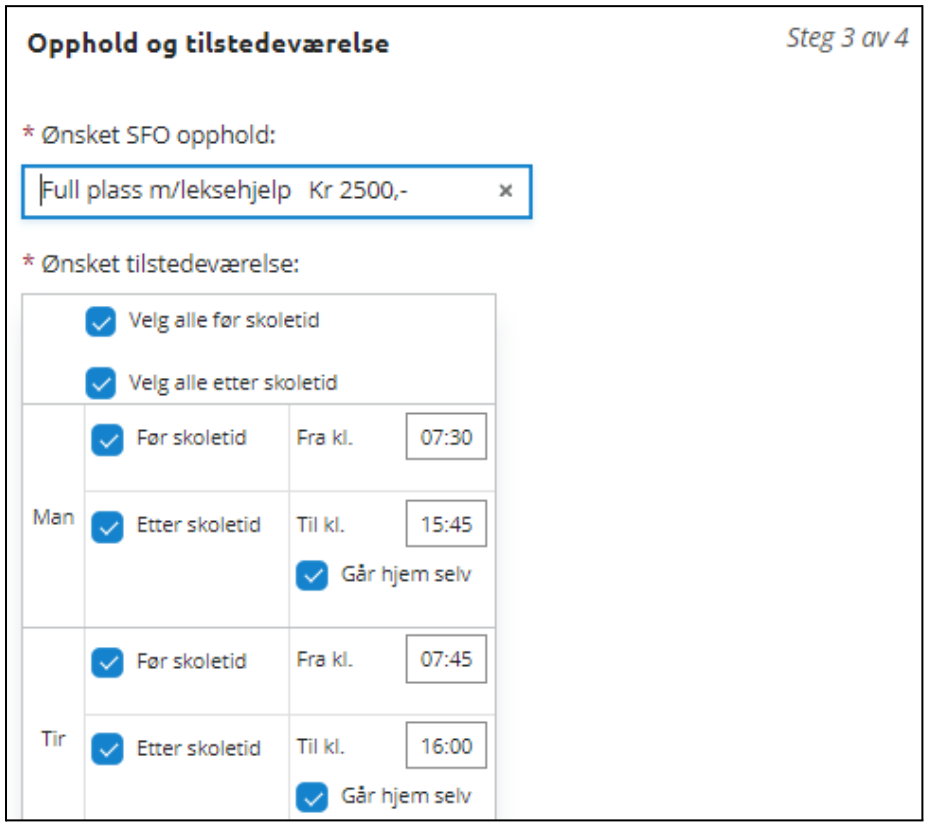

- 4. Kontrollér skjema
	- Kontroll av innlagte opplysninger
	- Innsending
- 5. Bekreftelse om at søknad er sendt

Man kan ved å klikke på ikonet ute til venstre eller overskriften per side hoppe tilbake i søknadsskjemaet.

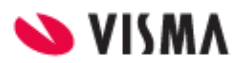

### <span id="page-19-0"></span>Gjør endringer i SFO plassen

Foresatt velger mellom å

- Endre tilstedeværelse på eksisterende opphold: foresatt sendes til søknadsskjema, men plass er valgt. Må velge dato for oppstart ny tilstedeværelse
- Bytte til ny type opphold: foresatt sendes til søknadsskjema. Må velge startdato for nytt opphold, og type.

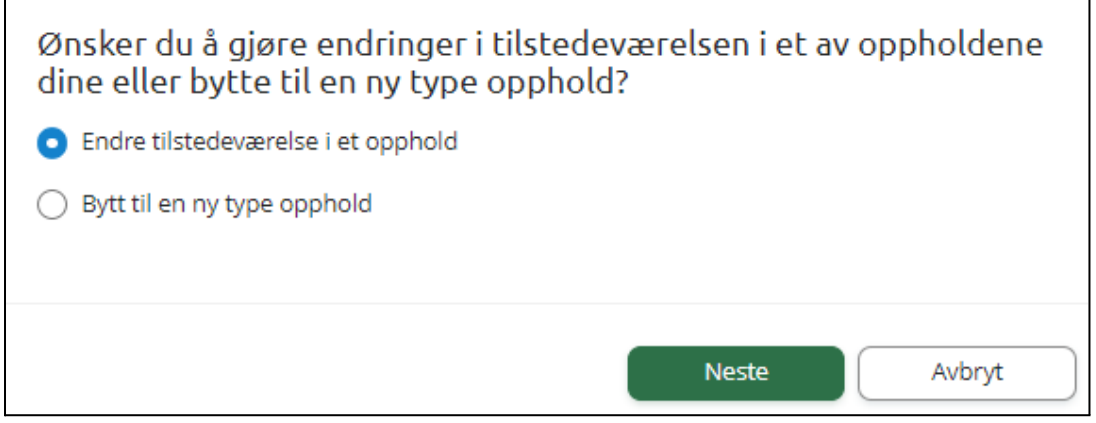

### <span id="page-19-1"></span>Si opp plass

Når man velger 'SFO søknad, endringer og oppsigelse' og har et aktivt opphold, får man valget 'Si opp SFO plass'.

- 1. Bekreftelse av regler
	- Informasjon fra kommunen
	- Mulighet til å åpne skolens SFO-regler via pdf-ikonet
	- Felt for å bekrefte at man har lest reglene. Må bekreftes for å gå videre
- 2. Oppsigelsesdato og kommentar
	- Info om barnets opphold
	- Felt for å legge inn ønsket sluttdato
	- Mulighet for å legge inn kommentar
- 3. Kontrollér skjema
	- Kontroll av innlagte opplysninger
	- Innsending

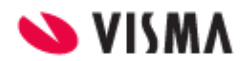

### <span id="page-20-0"></span>Søknad om redusert betaling

Fra februar 2023 kan kunder inngå avtale om API mot Skatteetaten. Dette gjør at inntekt kan hentes fra Skatteetaten.

### <span id="page-20-1"></span>Søknadsskjema uten API Skatteetaten

Klikker man på 'Søknad om redusert betaling' kommer man direkte til søknadsskjema

- 1. Bekreftelse av reglene
	- Info fra kommunen
	- Mulighet til å åpne skolens regler for søknadstypen via pdf-ikonet
	- Felt for å bekrefte at man har lest reglene. Må bekreftes for å gå videre
- 2. Årsak og dokumentasjon
	- Felt for å velge årsak til søknaden. Informasjonsikonet viser relevant info kommunen har lagt inn
	- Felt for å skrive inn begrunnelse for søknaden, inntil 2000 tegn
	- Mulighet for å laste opp inntil 3 filer
- 3. Kontrollér skjema
	- Kontroll av innlagte opplysninger
	- Innsending

### <span id="page-20-2"></span>Søknadsskjema med API Skatteetaten

Klikker man på 'Søknad om redusert betaling' kommer man direkte til søknadsskjema

- 1. Generell informasjon
	- Info fra kommunen
	- Mulighet til å åpne skolens regler for søknadstypen via pdf-ikonet
	- Felt for å bekrefte at man har lest reglene. Må bekreftes for å gå videre
- 2. Søknaden gjelder
	- Mulighet til å legge flere barn til søknad
	- Felt for å velge hvilket skoleår søknaden gjelder
	- Felt for å velge årsak til søknaden. Informasjonsikonet viser relevant info kommunen har lagt inn
	- Felt for å skrive inn begrunnelse for søknaden, inntil 2000 tegn
	- Mulighet for å laste opp inntil 3 filer
- 3. Husholdningen
	- Dersom flere medlemmer i husholdningen, legg inn dette
	- Under informasjonsikonet kan man lese info om hva definisjonen av husholdning er
- 4. Dokumentasjon
	- Bekrefte om skattemelding skal benyttes eller ikke
- 5. Kontrollér skjema
	- Kontroll av innlagte opplysninger

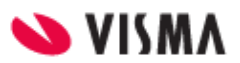

○ Innsending

### <span id="page-21-0"></span>Søknad om skoleskyss

Klikker man på 'Søknad om skoleskyss' kommer man direkte til søknadsskjema

- 1. Generell informasjon
	- Info fra kommunen
	- Mulighet til å åpne skolens regler for søknadstypen via pdf-ikonet
	- Felt for å bekrefte at man har lest reglene. Må bekreftes for å gå videre
- 2. Årsak og begrunnelse
	- Mulighet til å legge flere barn til søknad
	- Felt for å velge årsak til søknaden. Informasjonsikonet viser relevant info kommunen har lagt inn
	- Felt for å velge hvilket skoleår søknaden gjelder
	- Felt for å skrive inn begrunnelse for søknaden, inntil 2000 tegn
	- Mulighet for å laste opp inntil 3 filer
- 3. Kontrollér skjema
	- Kontroll av innlagte opplysninger
	- Innsending
- 4. Bekreftelse om at søknad er sendt

### <span id="page-21-1"></span>Søknad om skolebytte

Klikker man på 'Søknad om skolebytte kommer man direkte til søknadsskjema

- 1. Generell informasjon
	- Info fra kommunen
	- Mulighet til å åpne skolens regler for søknadstypen via pdf-ikonet
	- Felt for å bekrefte at man har lest reglene. Må bekreftes for å gå videre
- 2. Årsak og begrunnelse
	- Info om hvilken skole eleven går på i dag
	- Felt for å velge startdato på ny skole
	- Hvilken skole man ønsker å flytte til. Dette feltet er avhengig av dato valgt, samt hvilke skoler i kommunen som har aktivert søknadsskjemaet
	- Felt for å velge årsak til skolebytte
	- Merknadsfelt
	- Mulighet for å laste opp inntil 3 filer
- 3. Kontrollér skjema
	- Kontroll av innlagte opplysninger
	- Innsending
- 4. Bekreftelse om at søknad er sendt

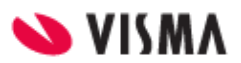

### <span id="page-22-0"></span>Takke nei til kommunal skoleplass (0.trinn)

Hvis man benytter søknadsskjemaet for elever på 0.trinn får man også valg om å takke nei til kommunal skoleplass.

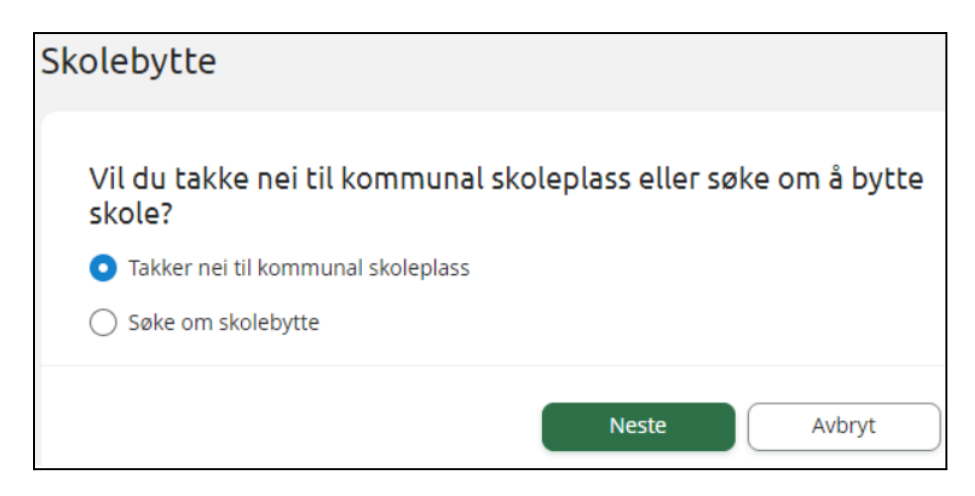

Foresatte får da opp egne årsaker for dette:

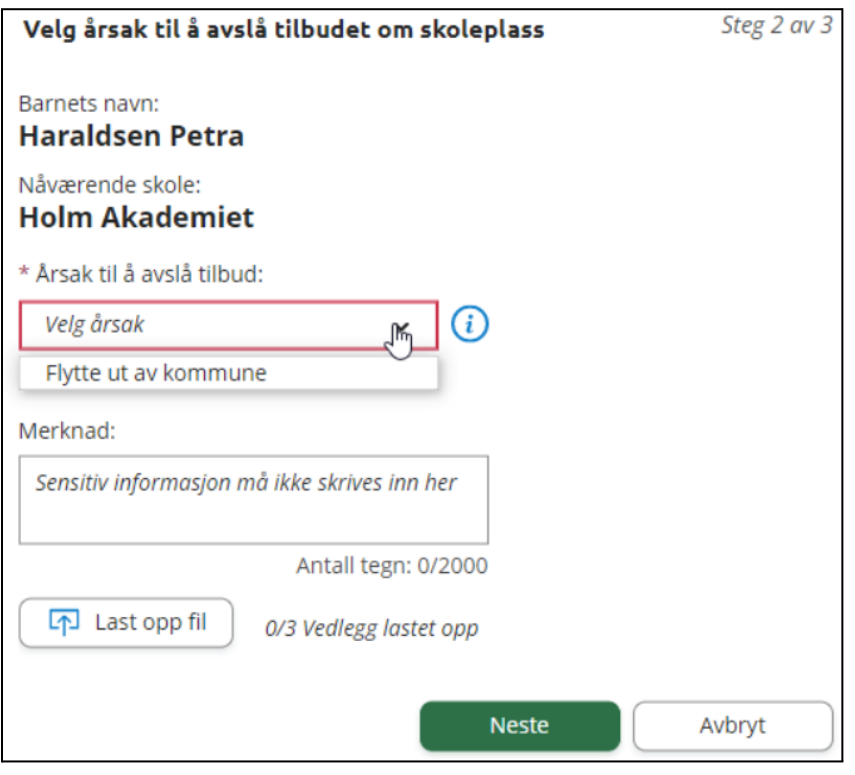

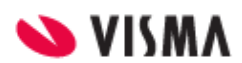

# <span id="page-23-0"></span>Digitale spørreskjema

I venstremenyen har foresatt valget 'Digitale spørreskjema'. Her ser foresatt oversikt over alle spørreskjema mottatt på sitt barn, på tvers av skoleår.

- Nye spørreskjema der svarfrist ikke er passert ligger øverst
- Deretter spørreskjema med passert svarfrist

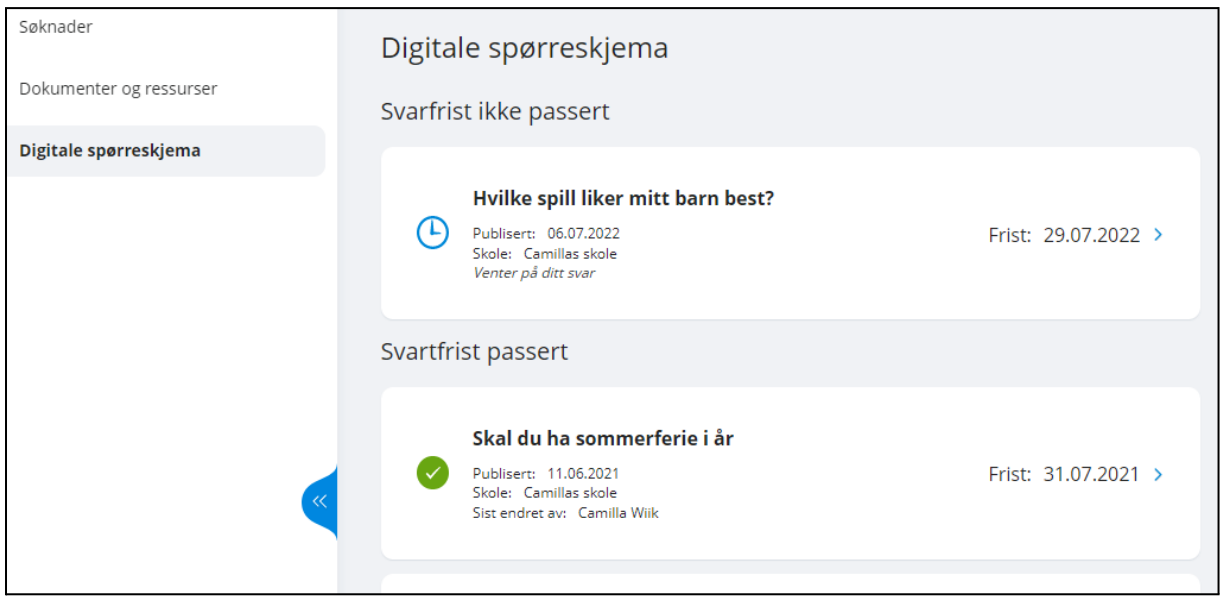

Ved å klikke inn på et spørreskjema får man opp mer info og man kan besvare ubesvarte spørreskjema. Hvis søknadsskjemaet er besvart tidligere vil man se svar og eventuell kommentar.

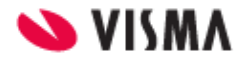

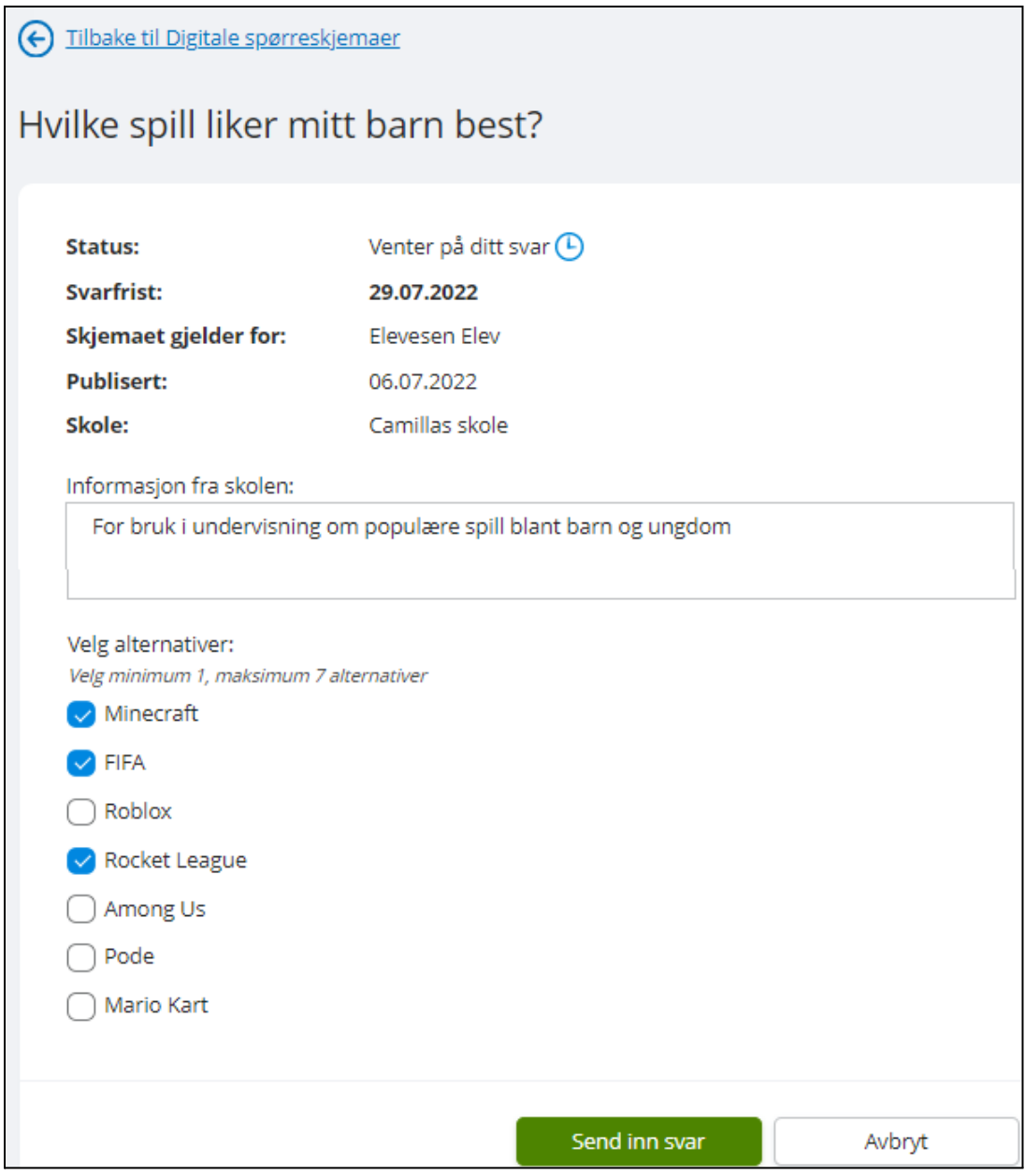

Når et svar er sendt inn, kan foresatte ved å åpne samme spørreskjema korrigere svar frem til svarfristen.

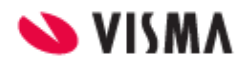

# <span id="page-25-0"></span>Vurdering

Det markeres både i venstremenyen og inne under vurderingene dersom det er nye vurderinger publisert for foresatte.

Under 'Vurderinger' kan foresatt:

- se antall nye vurderinger
- velge mellom høst og vår
- velge mellom skoleår dersom eleven har vurderinger på flere skoleår
- åpne vurderinger innenfor Halvårsvurdering og Underveisvurdering i orden, oppførsel, fag og kommunens egne vurderingsområder

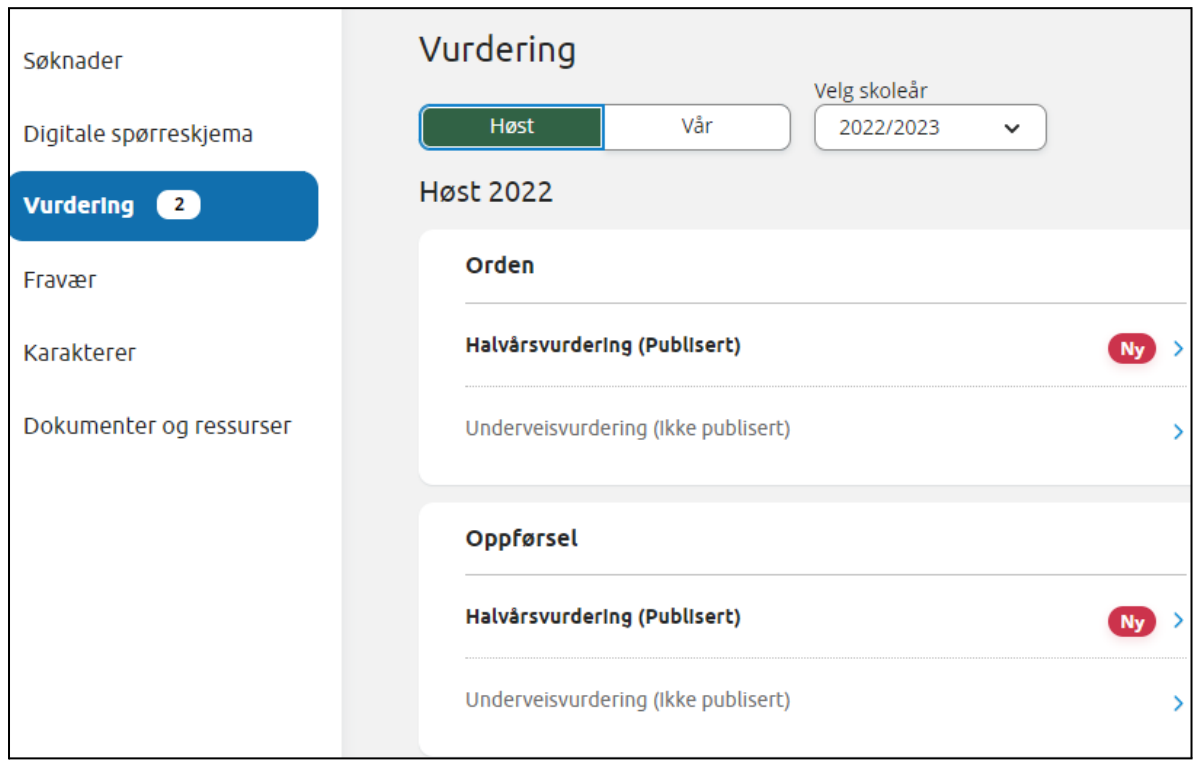

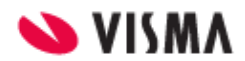

# <span id="page-26-0"></span>Fravær

Under 'Fravær' kan foresatt

- velge mellom høst, vår og hele året
- velge mellom skoleår dersom eleven har fravær på flere skoleår
- se totalt fravær på valgt tidsintervall, fordelt på dokumentert/udokumentert
- åpne detaljer per fravær

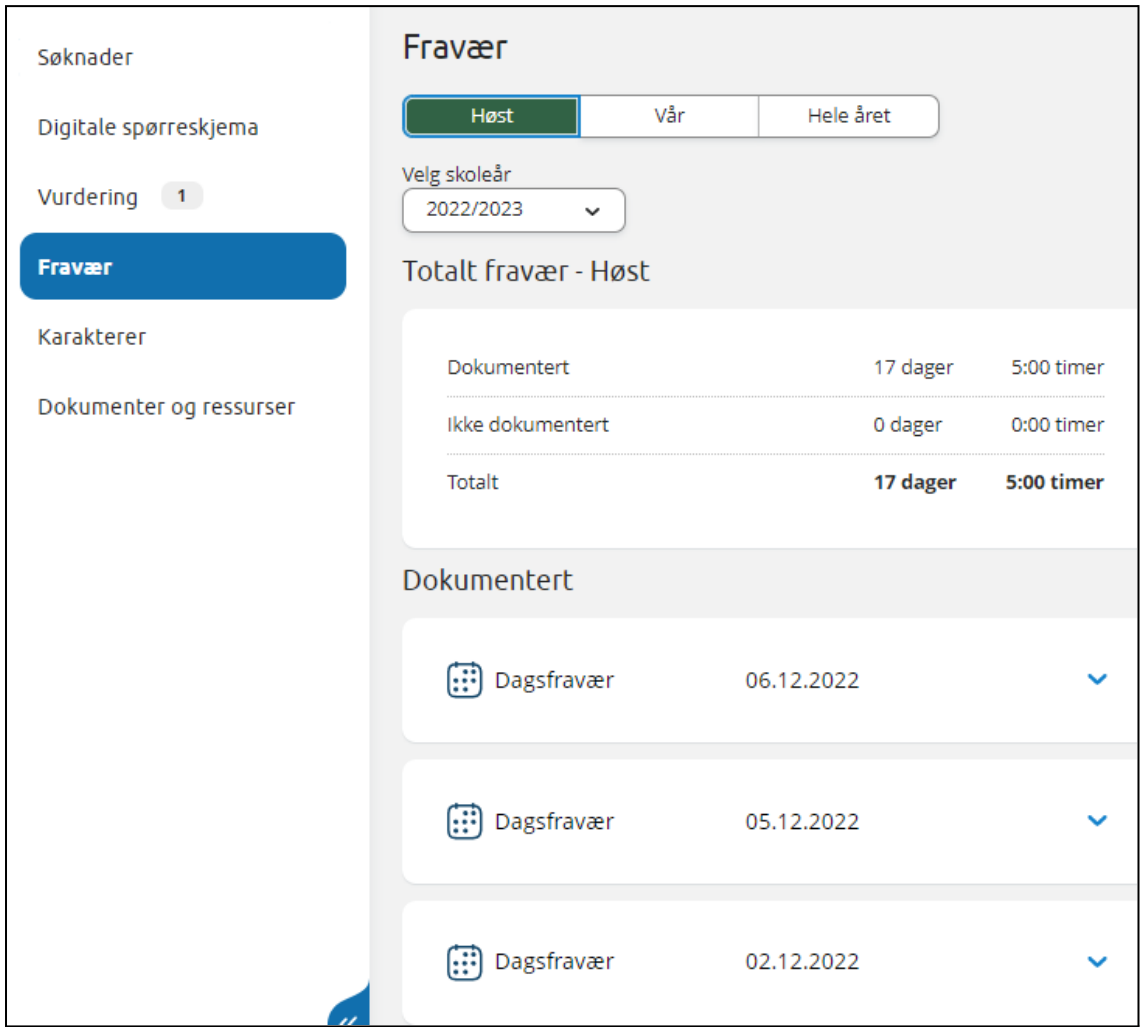

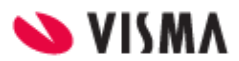

# <span id="page-27-0"></span>Anmerkning

Under 'Anmerkning' kan foresatt

- velge mellom høst, vår og hele året
- velge mellom skoleår dersom eleven har anmerkninger på flere skoleår
- se totale anmerkninger på valgt tidsintervall fordelt på orden/oppførsel
- åpne detaljer per anmerkning

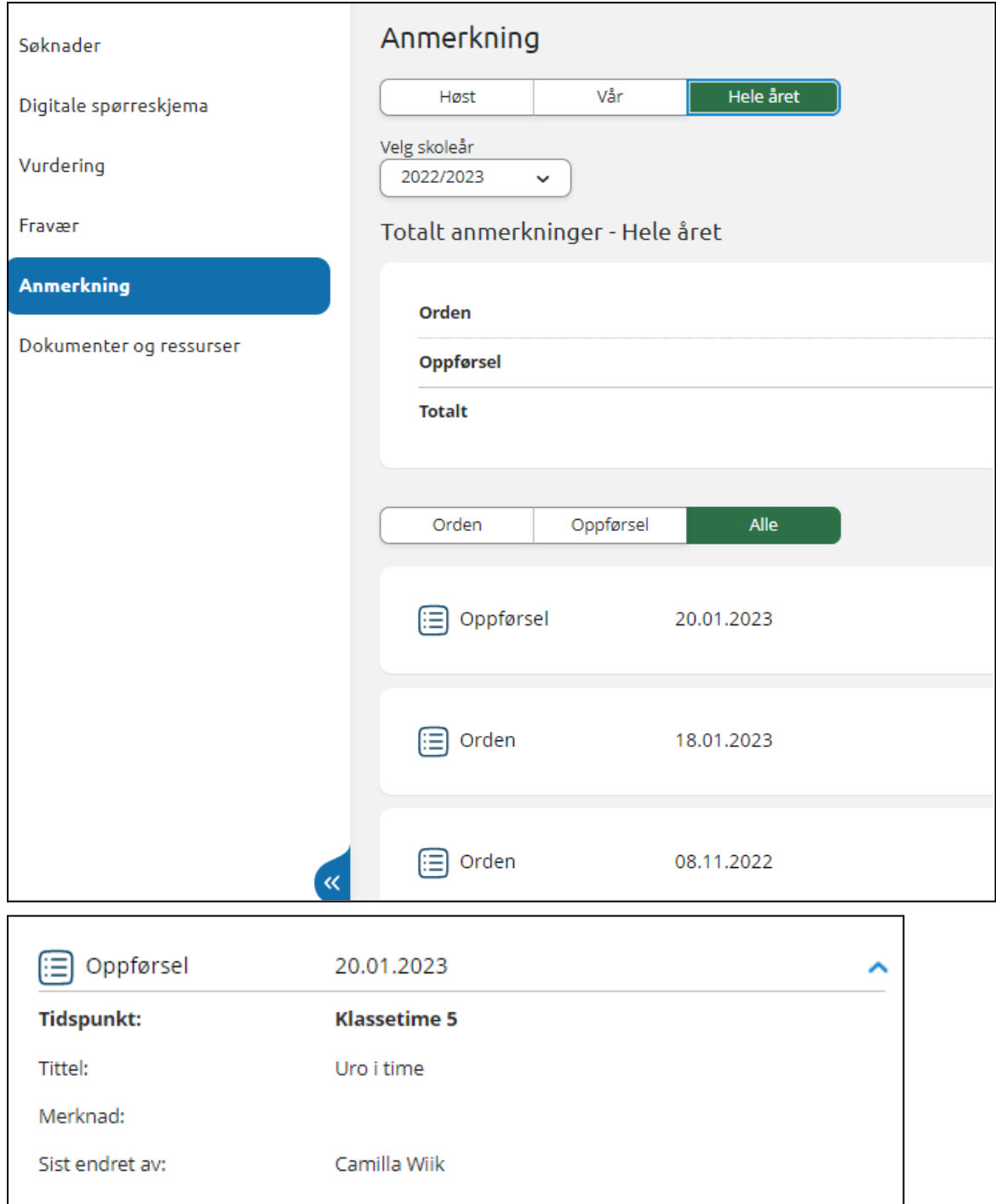

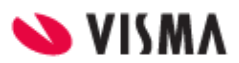

# <span id="page-28-0"></span>Karakterer

Under 'Karakterer' kan foresatt:

- velge mellom høst, vår og standpunkt/eksamen
- velge mellom skoleår dersom eleven har karakterer på flere skoleår

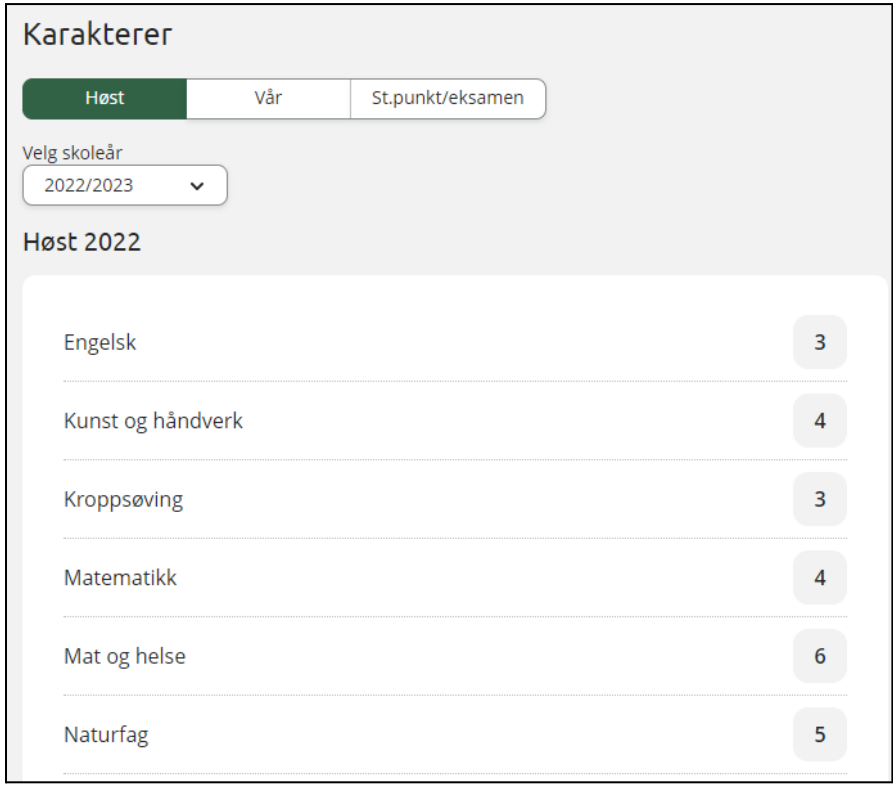

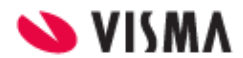

# <span id="page-29-0"></span>Dokumenter og ressurser

Dokumenter og ressurser består av

- Elevens dokumenter
- Dokumenter fra skolen og lenker

### <span id="page-29-1"></span>Elevens dokumenter

Under 'Elevens dokumenter' kan foresatt filtrere på dokumenttype og skoleår.

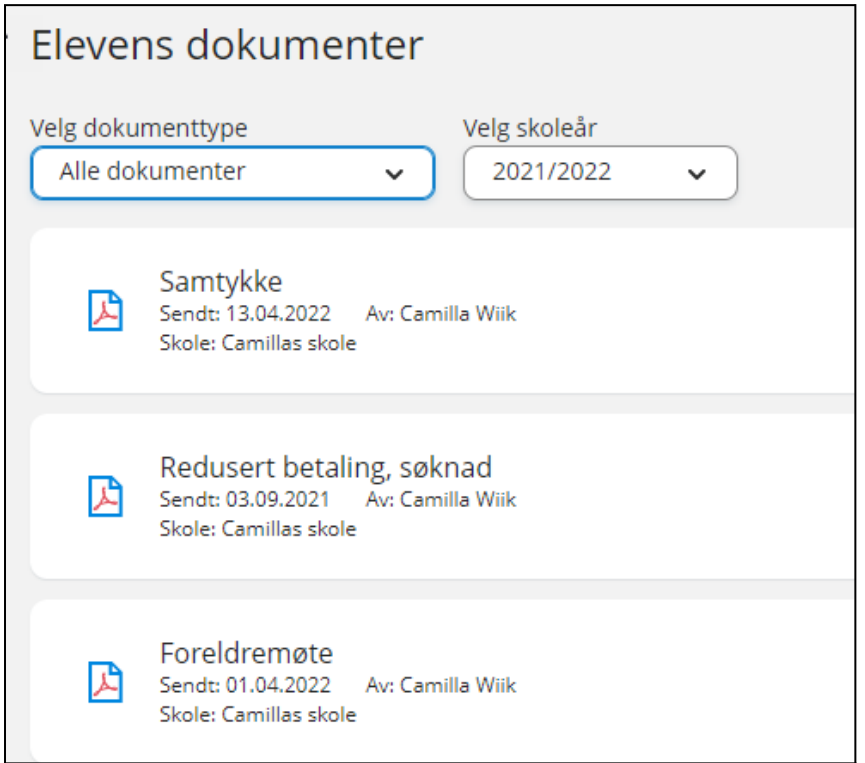

Ved å klikke inn på et dokument får man dokumentet opp i pdf-format.

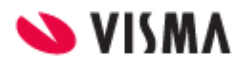

### <span id="page-30-0"></span>Dokumenter fra skolen og lenker

Her vises dokumenter og lenker skolen har delt med rollen foresatt.

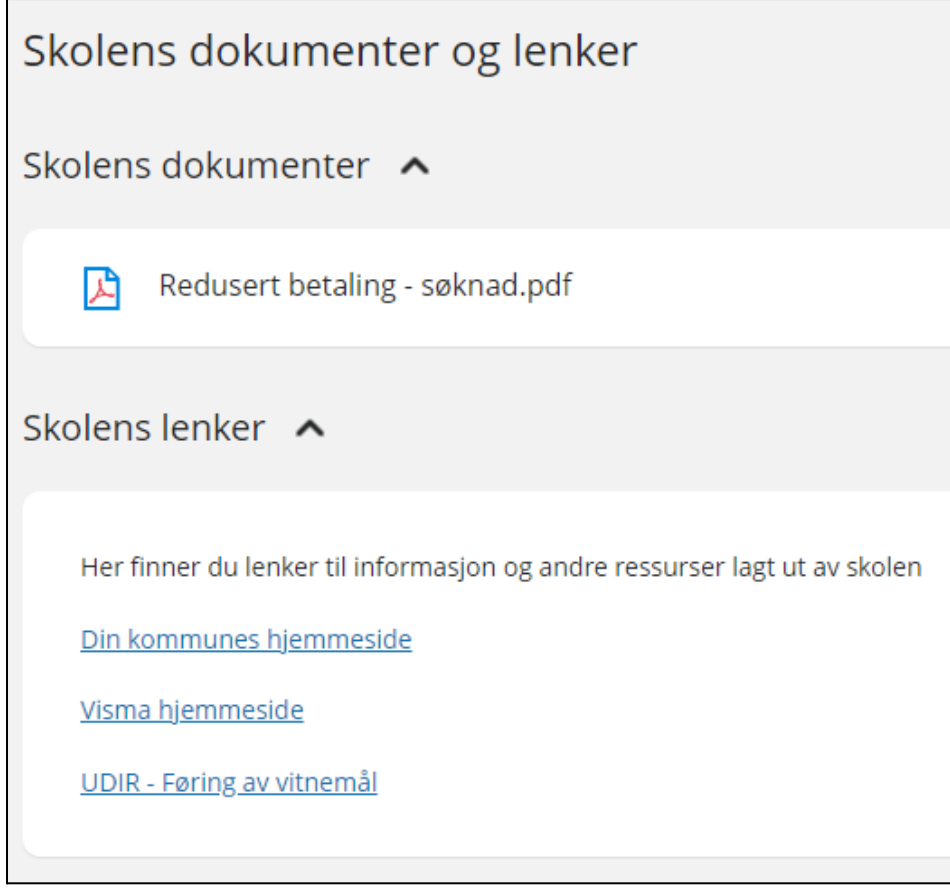

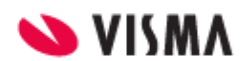